Product Manual PDP 42"

# PLASMA DISPLAY

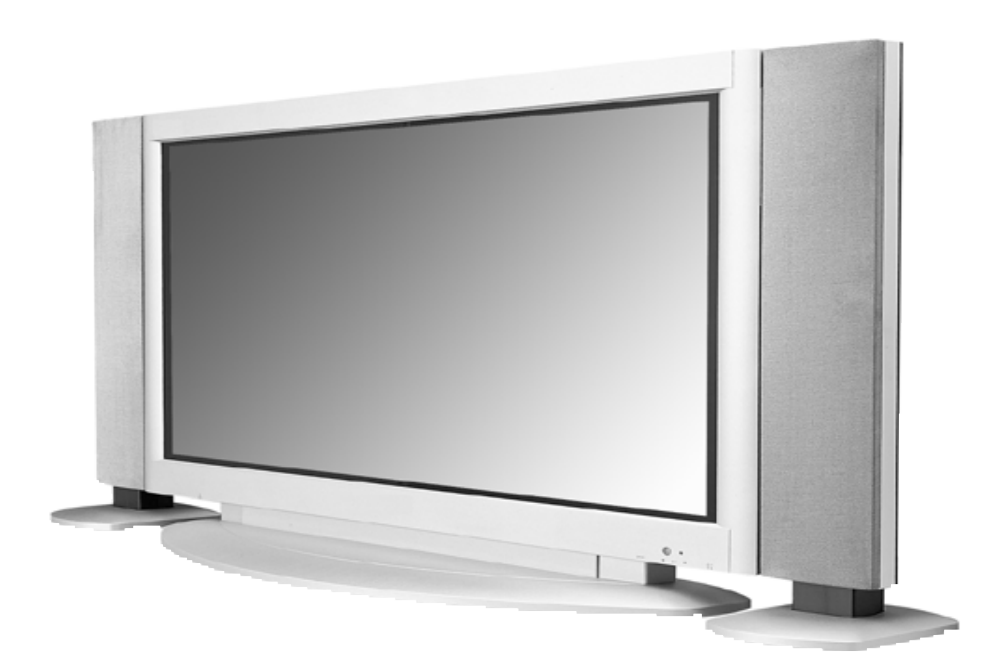

![](_page_0_Picture_3.jpeg)

![](_page_1_Picture_0.jpeg)

# A Power Supply - Warning

AC plug should not be touched with wet hands. It may cause an electric shock.

·It can cause an electrical shock.

![](_page_1_Picture_4.jpeg)

#### A Power Supply - Warning

Fully insert the plug into the outlet.  $\cdot$  If the connection is unstable, it may cause

a fire.

Do not use damaged electric cord/ plug, or loose outlet.

·It can cause an electric shock or a fire.

![](_page_1_Picture_10.jpeg)

Be careful not to forcibly bend the electric cords or press them with a

·It may cause an electric shock or a

heavy object.

fire.

Do not use multiple devices in an outlet at the same time to avoid the overload.

·It may cause a fire due to overheating from the outlet.

![](_page_1_Picture_13.jpeg)

Be sure to ground the PDP power source.

·It may cause an electric shock if it has a failure or electrical leakage. Only use the proper power cord supplied with PDP and connect it to an outlet with a ground terminal.

![](_page_1_Picture_16.jpeg)

![](_page_1_Picture_17.jpeg)

#### A Power Supply - Caution

When unplugging the AC cord, pull out by holding the plug itself and not by pulling on the cord.

·If the power cord is damaged. it may cause a fire.

![](_page_1_Figure_22.jpeg)

 $2<sup>1</sup>$ 

This manual describes how to operate the PDP properly and safely. Please read this manual carefully. This manual should be retained for future reference.

![](_page_1_Picture_24.jpeg)

 $\hat{A}$  Warning : Serious injury or fatal injury may occur, if the indicated warning is not followed.

 $\hat{A}$  Caution : Minor injury or product damage may occur, if the indicated caution is not followed.

#### $\hat{A}$  Installation - Warning

Do not place any liquid and foreign objects on or above the PDP.

·It may cause an electric shock and a fire. Contact your dealer for service.

![](_page_2_Picture_5.jpeg)

Do not install the PDP where water (rain) drops can enter the enclosure, or where there is oil or humidity.

It may cause an electric shock, a fire, failure or transformation.

![](_page_2_Picture_8.jpeg)

Do not use or keep it in a place where combustible sprays or inflammable materials are kept.

It may cause an explosion or a fire.

![](_page_2_Picture_11.jpeg)

Do not place the electric cord or the plug near an

electric heater.

shock.

Do not install the PDP in an unstable location with a smaller support area than the PDP. It may fall and cause injury.

·It should be installed on a flat, stable location.

![](_page_2_Picture_14.jpeg)

Install the antenna firmly and away from high-volt-

 $\hat{A}$  Installation - Warning

Do not put candles, mosquito incense, cigarette lighters, a heater, or any other source of heat on or near the PDP.

![](_page_2_Picture_18.jpeg)

 $\hat{A}$  Installation - Caution

The PDP should be installed a small distance away from walls or other solid objects in order to maintain ventilation and to prevent heat damage.

![](_page_2_Figure_21.jpeg)

Do not install in poorly ventilated locations such as bookcases or closets.

It may cause a fire due to high temperature.

![](_page_2_Picture_24.jpeg)

the monitor.

Blockage of the ventilatior with table covers or curtains can cause a fire due to the increased temperature inside

·The coating on the electric cords and the plug may melt and cause a fire or an electric age wires and communication cables. If the antenna touches the high-voltage wire, it may

![](_page_2_Picture_27.jpeg)

cause an electric shock or a

Be sure to install the monitor on a level surface.

![](_page_2_Picture_29.jpeg)

![](_page_2_Figure_30.jpeg)

![](_page_3_Picture_0.jpeg)

#### $\hat{A}$  Usage and Maintenance - Warning

During a thunderstorm, unplug the power cord and never touch the antenna cable.

·It can cause an electric shock or a fire.

![](_page_3_Picture_4.jpeg)

Do not insert any foreign objects such as wires and drills into the PDP ventilation slots or the A/V terminal.

·It may cause an electric shock or a fire.

![](_page_3_Picture_7.jpeg)

Do not allow children to play with the PDP. ·It may falls or flip over and may cause serious injury.

![](_page_3_Picture_9.jpeg)

Never attempt to disassemble, repair or modify the PDP.

·It may cause an electric shock or a fire. If it requires repair, contact your dealer.

![](_page_3_Picture_12.jpeg)

When removing the batteries in the remote control, please place the batteries in a location out of children's reach . It must be disposed properly.

![](_page_3_Picture_14.jpeg)

Unplug the PDP if you do not intend to use it for a long time. The generation of heat, insulation degradation or the accumulation of dust may cause an electric fire.

Usage and Maintenance - Caution

When moving the PDP, turn off the power switch and unplug the power cord from the outlet. Make sure that the external connection cords are unplugged (such as antenna cable and input cables) prior to moving.

·The electrical cords may get damaged and cause an electric shock or a fire.

![](_page_3_Picture_18.jpeg)

If the PDP is emitting smoke or an unusual smell, immediately turn off the power and unplug the power cord.

·It may cause an electric shock or a fire. Contact your dealer for the service.

![](_page_3_Picture_21.jpeg)

When transporting the PDP, at least two people should carry it. If it is dropped, serious injury may occur.

![](_page_3_Picture_23.jpeg)

![](_page_3_Picture_24.jpeg)

To clean the interior of the PDP, contact your dealer for service. A fire or failure may occur, if it is not cleaned.

![](_page_3_Picture_26.jpeg)

When cleaning the PDP, unplug the electric cord and wipe with a soft and dry cloth. Never clean with chemicals such as industrial glaze, wax, benzene, alcohol, thinner, aromatic, lubricant, detergent, or a damp cloth.

![](_page_3_Picture_28.jpeg)

# Considerations for Usage

Still image (immovable) screen may cause permanent damage to PDP.

- 1. Lengthy display of still images from video games, banners, graphics and others may fatally damage the screen.
- 2. When using Picture-In-Picture, permanent damage may occur if the sub-image screen stays on the corner of screen for a long time.
- 3. When using the PDP in 4:3 formats with sidebars for a long period of time, it may cause damage to the plasma panel. It is recommended that you use 16 :9 or Panorama format. (Image burn-in can be avoided by using "Panel Protection" function or a screen-saver. However, once image burn-in occurs, it may not disappear completely. An image will be dimmed as the image is displayed long time or repeatedly.)

Any damage to the PDP caused by improper usage (such as image burn-in) shall not be covered by the warranty.

Defective pixels that can be seen on PDP screen. (illuminated spots, bright spots, scotoma , blind spot, blinking)

Generally, PDP consists of about 1.22 million pixels and having defective pixels is possible. A PDP with a number of defective pixels below a certain number is not considered defective. The limited number of defective pixels does not affect the performance or reliability of the PDP. The standard of inspection regarding defective pixels is the same or better as the competitor's offering on similar PDP. It is not subject to replacement or a refund. We will do our best to minimize the defective pixel as best as we can.

![](_page_4_Picture_8.jpeg)

The ONLY Plasma Screens To Feature Emmy<sup>\*</sup> Award Winning Faroudja Video

Directional Correlational Deinterlacing, known as DCDi™, is state-of-the video processing technology invented and patented by Faroudja, a division of Genesis Microchip Inc. Faroudja is a world leader in innovative high-performance video processing and creator of Emmy Award winning technology with over 30 years of experience.

DCDI<sup>74</sup> was designed for video based material like fast-paced sporting events. Its purpose is to eliminate jagged edges along diagonal lines caused by interpolation and achieves this by monitoring edge transitions, intelligently filling in the gaps.

**Contents** 

![](_page_5_Picture_229.jpeg)

![](_page_6_Picture_232.jpeg)

![](_page_6_Figure_1.jpeg)

![](_page_7_Picture_0.jpeg)

![](_page_7_Figure_1.jpeg)

![](_page_8_Figure_0.jpeg)

![](_page_8_Figure_1.jpeg)

![](_page_9_Picture_0.jpeg)

![](_page_9_Figure_1.jpeg)

![](_page_9_Figure_2.jpeg)

![](_page_10_Figure_0.jpeg)

![](_page_10_Figure_1.jpeg)

![](_page_11_Picture_0.jpeg)

![](_page_11_Picture_1.jpeg)

You can install PDP in wall-mounted style as shown in the figure above.

![](_page_11_Figure_3.jpeg)

 $|12|$ 

![](_page_12_Figure_0.jpeg)

Please contact your dealer to purchase the "speakers".

![](_page_12_Figure_2.jpeg)

![](_page_13_Picture_0.jpeg)

#### Functions of remote controller buttons

The remote controller is using Infra-Red (IR). Point it towards the front of the PDP. The remote controller may not work correctly if it is operated out of range or out of angle.

![](_page_13_Picture_3.jpeg)

- **MUTE: SOUND MUTE KEY 2** SLEEP : SLEEP TIMER KEY **8** STILL : FREEZE KEY ARC : ASPECT RATIO CONTROL KEY (4:3, 16:9, Zoom, Panorama) **6** PSM : PICTURE STATUS MEMORY KEY (Standard, Dynamic, Movie, Mild, Game, User) 6 SSM : SOUND STATUS MEMORY KEY (Standard, Music, Movie, Speech, User) AUTO : RGB1(ANALOG RGB) INPUT SIGNAL ADJ **8** INFO : INFORMATION DISPLAY KEY **@** POWER : POWER ON/OFF KEY **ID UP: MENU CONTROL KEY 1** DOWN : MENU CONTROL KEY **12 VOL-: VOLUME - OR MENU CONTROL KEY 6** VOL+: VOLUME + OR MENU CONTROL KEY **D** ENTER **6** INPUT SELECT : MAIN INPUT SOURCE SELECT KEY **6** MENU : OSD MENU DISPLAY KEY COMPOSITE: COMPOSITE INPUT SELECT KEY **6** S-VIDEO : S-VIDEO INPUT SELECT KEY **@ COMPONENT**: COMPONENT INPUT SELECT KEY **4** RGB1 : ANALOG RGB INPUT SELECT KEY **4** RGB2 : DIGITAL RGB INPUT SELECT KEY <sup>2</sup> PIP (ON/OFF, SIZE LARGE/ SMALL/PBP) : PIP ON/OFF AND PIP SIZE (LARGE/ SMALL/PBP) CONTROL KEY **& SWAP: PIP SWAP KEY** 2 POSITION : PIP POSITION SELECT KEY **B** INPUT : PIP INPUT SELECT KEY **6 S/SWAP: SOUND SWAP KEY D** PBP : PBP ON/OFF KEY
	- **@ PBP MODE : PBP MODE CONTROL KEY (16 : 9 / 4 : 3)**

User Guidance Information

If remote controller does not work

- 1. Check the polarity (+,-) of the batteries in the remote controller.
- 2. Check that the batteries have power.
- 3. Check that the PDP is powered and that it is properly plugged in.
- 4. Check if any three-wavelength lamp, special fluorescent or neon sign is turned on near the PDP.

![](_page_14_Figure_6.jpeg)

 $\hat{A}$  CAUTION : Risk of explosion if battery is replaced by an incorrect type. Dispose of used batteries according to the national code (Recycling program).

![](_page_14_Picture_88.jpeg)

 $|15|$ 

![](_page_15_Picture_0.jpeg)

# Connecting to the VCR Паше П  $\left(\frac{1}{1+\epsilon}\right)$ **AVINPUT S-VIDEO** 16-232 **DW4 AUDIO INPUT** G) r. ൈറൈ 6 <Back view of the monitor>Connecting to the AV Input (composite) terminal Connect the audio/video cable from audio/ video output terminal of VCR to the AV Input terminal of PDP. (yellow is for video, white is for audio  $(R)$  (L) (left), red is for audio (right)). Audio Video S-Video Connecting to the S-Video terminal (Use S-Video cable for better image) Connect the S-Video cable from S-Video terminal of VCR to S-Video terminal of the PDP. Connect the audio cable from the audio output terminal of VCR to the S- < VIDEO > Video audio input terminal of PDP.

![](_page_15_Picture_2.jpeg)

 $| 16 |$ 

# Connecting to the Cable TV

![](_page_16_Picture_1.jpeg)

![](_page_16_Picture_160.jpeg)

 $| 17 |$ 

![](_page_17_Picture_0.jpeg)

# Connecting to the Camcorder/ Video game console

![](_page_17_Picture_2.jpeg)

# Connecting to the DVD player

![](_page_18_Figure_1.jpeg)

![](_page_18_Picture_164.jpeg)

![](_page_19_Picture_0.jpeg)

#### Connecting to the Component terminal/ Connecting to the DVI-I terminal

![](_page_19_Figure_2.jpeg)

Connecting to the component terminal/ Connecting to the RGB terminal

- ·A separate Set-Top-Box may be required to receive digital broadcasting.
- ·In 1080i mode of DTV mode, the screen size selection is disabled, but fixed to 16:9 the screen size does not change.

#### Connecting to the component terminal

Connect component video cable from the component video output terminal of DTV receiver to the component terminal (Y, PB, PR) of the PDP.

Connect audio cable from the audio output terminal of DTV receiver to the component audio input terminal of the PDP.

- ·You can make S-Video connection or AV-Input connection instead of connecting to component terminal. (Please refer to page 16 on connection method)
- ·DTV component output terminal is indicated by Y, PB, P<sup>R</sup> or Y, CB, CR.

 $20<sub>1</sub>$ 

# Connection

#### Connecting to the DVI-I terminal

Some of DTV receivers (Set-Top-Box) have an RGB connector (D-sub 15 pin) instead of a component output. The DVI adapter, which provides this connection terminal for the PDP, may be used for this connection.

Connect the DVI adapter into the VGA cable and connect to the PDP DVI-I input terminal. Connect the other end of the cable to D-sub output terminal of DTV receiver.

Connect audio cable from the audio output terminal of DTV receiver to the DVI-I audio input terminal of the PDP.

![](_page_20_Picture_67.jpeg)

![](_page_20_Figure_6.jpeg)

![](_page_21_Picture_0.jpeg)

### Connecting to the DVI-I terminal

![](_page_21_Picture_2.jpeg)

Connecting to the Analog RGB

Connecting to the Analog RGB terminal

Connect DVI adapter into VGA D-Sub cable, then connect to the PDP DVI-I input terminal. Connect the other end of the VGA Cable to D-sub Video output terminal of PC.

Connect audio cable from the audio output terminal of PC to DVI audio input terminal of the PDP.

(PC audio cable is not included and should be purchased separately.)

PC audio works only if a Sound Card is installed.

#### Connecting to the Digital RGB

Connect DVI cable from the DVI output terminal of PC to the DVI-I input terminal of the PDP. Connect audio cable from the audio output terminal of PC to the DVI audio input terminal of the PDP. (The DVI cable and the audio cable should be purchased. Contact your dealer.)

![](_page_22_Picture_60.jpeg)

Connection

![](_page_22_Picture_61.jpeg)

![](_page_23_Picture_0.jpeg)

#### Prior to using the PDP Insert the power plug.

- Connect external equipment properly.
- ·Please use only after carefully reading this manual.
- ·Check the power connection to the AC outlet and the connection of AC input to the PDP.

# Power On/ Off

- ·To turn the PDP on : Press the "Main Power" button of PDP and then press the "Standby" button.
- ·To turn the PDP off :

Press "Standby" button on the PDP and then press the "Main Power" button. Turning the main power switch off will save energy. It is the same as unplugging the power cord. If ON Time setting is set, the main power should be ON.

·To turn on/off by remote controller : Press the POWER button of remote controller (If the PDP is not turned on, check that the "Main Power" button on the PDP main body is turned on. The main power indicator will light up red if turned on).

 $\hat{A}$  CAUTION - After turning off the main Power, please wait at least more than 3 seconds to turn the main power back on.

![](_page_23_Figure_12.jpeg)

Selecting input source

Select the required input using  $\binom{6}{5}$  in the pop up menu by pressing  $\binom{m \cdot \text{max}}{m \cdot \text{max}}$  and then select with  $\sum_{n=1}^{\infty}$ 

Press Composite button, S-VIDEO button, COMPONENT button, RGB1 button, and RGB2 button on the remote.

Ex) When selecting Analog RGB, press RGB1 button.

![](_page_24_Picture_4.jpeg)

**Basic Use** 

![](_page_25_Picture_0.jpeg)

![](_page_25_Figure_1.jpeg)

 $|26|$ 

#### MENU - Checking the menu

If input selections are "AV Input (composite)", "S-video", and "Component", the video menu is activated. If input selections are "RGB1" or "RGB2", the computer menu is activated. The remote controller should be used for detailed menu settings and to change the settings.

![](_page_26_Figure_2.jpeg)

![](_page_27_Picture_0.jpeg)

![](_page_27_Figure_1.jpeg)

 $\bigwedge$  Warning : Shadow image could remain on Dynamic mode due to image sticking phenomenon.

#### Adjusting the screen in USER mode

This is available when input signals are one of "AV input(composite)", "S-Video", and "Component".

- ·Adjustment is possible either in one of preset modes or in User mode.
- ·User defined values are stored in the User mode.

![](_page_28_Figure_4.jpeg)

#### User Mode

- ·Brightness : It adjusts the brightness of the image.
- ·Contrast : It adjusts the contrast of image.
- ·Color : It adjusts the intensity of the color.
- ·Tint : It adjusts the natural tint of the image.
- ·Sharpness : It adjusts the clarity of the image.

![](_page_28_Picture_92.jpeg)

Application

![](_page_29_Picture_0.jpeg)

![](_page_29_Figure_1.jpeg)

#### Screen Size

- ·16 : 9 It is a full screen size format.
- ·Zoom It enlarges the natural screen factor by approx. 5 %
- ·Panorama It makes 4:3 format fit into 16 : 9 format with minimal loss in content.
- ·4 : 3 It is the standard format of broadcasting.

 $|30|$ 

![](_page_30_Figure_0.jpeg)

![](_page_31_Picture_0.jpeg)

#### Adjusting the computer screen

This is an auto adjustment for Analog RGB only.

Auto adjustment On Analog RGB use Auto adjustment, When the screen is not focused or centered.

![](_page_31_Picture_4.jpeg)

3. If manual compensation is required, adjust it manually.

Auto Adjustment works only on Analog RGB signals.

![](_page_31_Figure_7.jpeg)

#### Manual adjustment

Use this if fine adjustment is required after auto adjustment.

![](_page_32_Figure_2.jpeg)

#### User Mode

- ·Brightness : It adjusts the brightness of the image.
- ·Contrast : It adjusts the contrast of the image.
- ·Phase : It adjusts the phase shift of the image. Use when image appears blurry or out of focus.
- ·H-Position : It moves the image on the screen horizontally.
- ·V-Position : It moves the image on the screen vertically.

Phase, H-Position, V-Position are not adjustable in Digital RGB(RGB2).

![](_page_32_Figure_10.jpeg)

![](_page_32_Figure_11.jpeg)

![](_page_33_Picture_0.jpeg)

![](_page_33_Figure_1.jpeg)

- ·Warm : This results in a reddish tone.
- ·User : The user adjustable color of basic color segment of red, green and blue.

 $|34|$ 

![](_page_34_Figure_0.jpeg)

 $|35|$ 

![](_page_35_Picture_0.jpeg)

![](_page_35_Figure_1.jpeg)

- ·Speech : It is preset for hearing vocal audio clearly.
- ·User : Select when listening to the sound to user's preference. (Please refer to page 37 Equalizer.)

![](_page_35_Figure_4.jpeg)

#### Equalizer

Adjustment is possible in any equalizer mode and will be stored in the user mode.

![](_page_36_Figure_2.jpeg)

#### User Mode

- ·Volume : It adjusts the sound volume.
- ·Balance : It adjusts the volume of speakers on the left and the right.
- ·Equalizer : It adjusts the volume by frequency bands and the user can select the desired sound quality.

 $|37|$ 

![](_page_37_Picture_0.jpeg)

#### Stereo (How to set stereo)

If TV signal reception is poor, the separation of stereo will be bad and noisy. In this occasion, set the stereo to mono.

![](_page_37_Figure_3.jpeg)

![](_page_37_Figure_4.jpeg)

# Reset (Factory default)

It resets all of the parameters to the factory default.

![](_page_38_Figure_2.jpeg)

Application

![](_page_38_Figure_4.jpeg)

![](_page_39_Picture_0.jpeg)

#### Language

It adjusts the language of the OSD(On Screen Display) menu.

![](_page_39_Figure_3.jpeg)

![](_page_39_Figure_4.jpeg)

# Half Tone

It changes the background color of the menu frame. It can be set in a semitransparent or opaque manner.

![](_page_40_Figure_2.jpeg)

![](_page_40_Figure_3.jpeg)

![](_page_41_Picture_0.jpeg)

Panel Protection (How to set the panel protection function)

It is recommended that the panel protection mode be used on a paused/ frozen screen or on a screen on which a company's logo remains for a long period.

There is a possibility that screen flickers during changing panel protection mode. But, it is not a defect.

![](_page_41_Figure_4.jpeg)

- ·Scroll : This is a function that scrolls a screen at 10 second intervals.
- ·Bright Down : This is a function that lowers brightness of the screen for panel protection.
- ·All : Scroll and Bright Down mode are simultaneously operated.
- ·Off : Panel Protection mode is not operated.

 $\hat{A}$  CAUTION - This function does not fully prevent the image sticking that occurs when the fixed screen continues for long, due to the feature of the panel.(Please refer to page 5)

![](_page_41_Figure_10.jpeg)

# PBP Mode

·It changes the ratio of the PBP screen from 16:9 to 4:3.

![](_page_42_Figure_2.jpeg)

·Mode 2 : It makes 4:3 PBP ratio.

 $\lfloor 43 \rfloor$ 

![](_page_43_Picture_0.jpeg)

Current Time ( How to set the current time) It sets the current time and then the automatic turn on/off can be set. The time settings are retained only if the main power is on. If the Main power is off, the time is reset. To retain the time setting, do not turn the main power switch off.

![](_page_43_Figure_2.jpeg)

Once "Current Time" is set, "On Time", "Off Time", "On time volume" settings are adjustable.

# On Time / Off Time (Time setting)

Current Time must be set correctly for this function to work.

![](_page_44_Figure_2.jpeg)

 $|45|$ 

![](_page_45_Picture_0.jpeg)

On Time Volume (How to set the volume) Current time must be set correctly for this function to work.

![](_page_45_Figure_2.jpeg)

 $|46|$ 

#### Sleep Timer

It sets time to make automatic turn off for the sleeping.

![](_page_46_Picture_2.jpeg)

The selection of the sleep timer will appear.

![](_page_46_Figure_4.jpeg)

 $|47|$ 

![](_page_47_Picture_0.jpeg)

In case a problem occurs with your PDP TV, please take the following steps first. If you still have the problem, turn the power off and contact your dealer or an authorized service center.

![](_page_47_Picture_181.jpeg)

• Screen related Matters

#### • Sound related Matters

![](_page_48_Picture_118.jpeg)

![](_page_49_Picture_0.jpeg)

#### • Others

![](_page_49_Picture_69.jpeg)

This PDP TV is for household use and registered as suitable on electromagnetic waves. Therefore, you can use it in every location as well as residential areas.

![](_page_49_Figure_4.jpeg)

# Supporting display mode

It is optimal screen when the resolution is 640 x 480.

![](_page_50_Picture_156.jpeg)

Considerations in Installation

If any signal of unsupported resolution is input, the "Out of Range" message appears.

![](_page_50_Picture_5.jpeg)

 $\boxed{51}$ 

![](_page_51_Picture_0.jpeg)

# Component Mode  $[Y, C<sup>B</sup>(P<sub>B</sub>), C<sup>R</sup>(P<sub>R</sub>)]$

![](_page_51_Picture_239.jpeg)

# Specifications

![](_page_51_Picture_240.jpeg)

If any signal of unsupported resolution is input, the "Out of Range" message appears.

 $|52|$ 

![](_page_52_Picture_0.jpeg)

![](_page_53_Picture_0.jpeg)

![](_page_53_Picture_1.jpeg)

![](_page_54_Figure_0.jpeg)

Maintenance and Service Part